**PROJEKT 3 Hilfefunktionen** Windows XP Professional Edition ISBN 3-8272-6244-5

> Sicherlich haben Sie die Begleitbücher zur installierten Software, die Ihnen die Arbeit mit Windows XP ermöglichen sollen. Dann haben Sie mit diesem Trainingsbuch ein weiteres Hilfsmittel erworben, das den Einstieg vereinfacht.

> Und doch gibt es auch ohne gedruckte Bücher Hilfen, die Ihnen Windows XP selbst bietet: Die Handbücher sind auf der Festplatte gespeichert! Wie Sie diese Hilfen starten und nutzen, lernen Sie in diesem Projekt mit seinen Lektionen:

- **Lektion 1 Hilfefunktion starten**
- **Lektion 2 Hilfe und Support**
- **Lektion 3 Das elektronische Handbuch**
- **Lektion 4 Das Stichwortregister der Windows-Hilfe**
- **Lektion 5 Suchen und Finden**
- **Lektion 6 Ein Thema drucken**

**Hinweis** Kontextbezogen heißt, dass sich der angezeigte Hilfeschirm automatisch der jeweiligen Arbeitssituation anpasst.

# **Lektion 1** Hilfefunktion starten

Der Wunsch nach Hilfestellung entsteht meist in einer bestimmten Arbeitssituation. Deshalb ist der Aufruf der Hilfefunktionen in Windows XP abhängig von der jeweiligen Sachlage. Windows XP bietet Ihnen also eine kontextbezogene Hilfe: Sie erhalten die Hilfe, die Sie im Moment gerade brauchen! Der schnellste Weg zum Aufruf von Hilfefunktionen ist die Funktionstaste (F1), aber auch weitere Varianten führen zum Ziel.

**1. Schließen Sie alle Fenster und drücken Sie** (F1)**.**

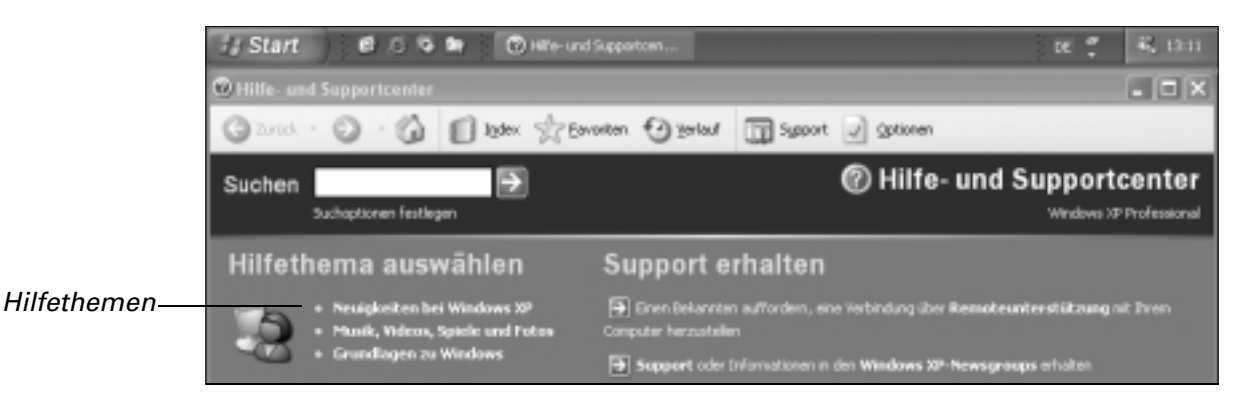

Die Hilfethemen von Windows XP erscheinen in einem speziellen Fenster, dem Hilfe- und Supportcenter. Der linke Teil enthält die Hilfethemen, der rechte Bereich Anleitungen, Ratgeber und Diagnosetools.

#### **2. Schließen Sie das** *Hilfe- und Supportcenter***.**

Eine weitere Möglichkeit, um Hilfe zu erhalten, ist der Weg über die Menüzeile eines Fensters.

### **3. Klicken Sie auf** *Start, Systemsteuerung***.**

In der Menüzeile der Systemsteuerung sehen Sie ein Fragezeichen.

### **4. Klicken Sie auf** *?, Hilfe- und Supportcenter***.**

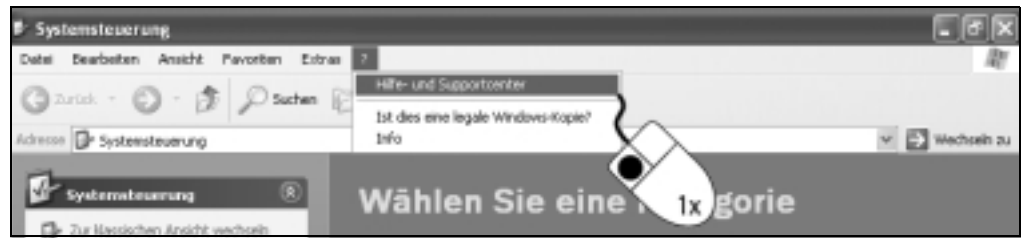

#### **5. Schließen Sie das Hilfefenster.**

Das angezeigte Hilfefenster kennen Sie bereits. Probieren Sie eine weitere Möglichkeit aus:

#### **6. Klicken Sie auf die Schaltfläche** *Start, Hilfe und Support***.**

Drei Wege mit dem gleichen Ziel. Für welchen Weg Sie sich entscheiden, hängt von Ihrer persönlichen Arbeitsweise und der jeweiligen Programmsituation ab.

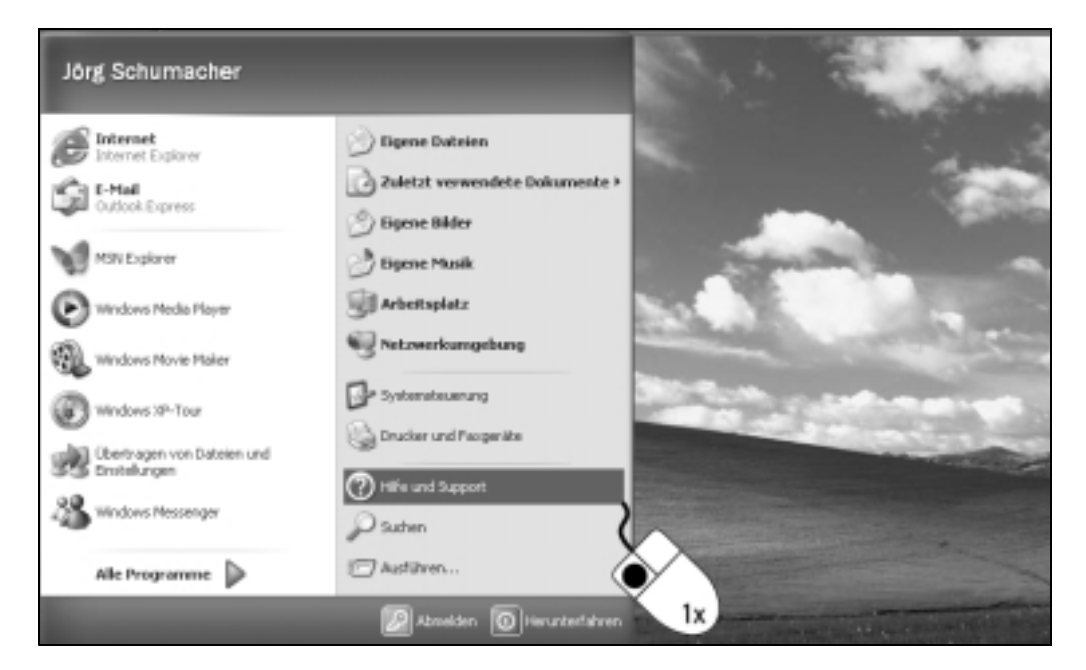

## **Lektion 2 Hilfe und Support**

Die allgemeine Hilfe ist im Webseitenlook organisiert. Beginnend auf der Startseite führen Links durch die Informationen der Hilfe. Sie finden Touren (thematische Informationsblöcke), Schritt-für-Schritt-Anleitungen, Ratgeber für den Konfliktfall und Links zu aktuellen Informationen auf den Microsoft Pages im Internet. Die Bedienung ist einfach: Die folgende Lektion zeigt am Beispiel der Mauseinstellungen, wie es geht.

### **1. Starten Sie die Anwendung** *Hilfe und Support***.**

#### **2. Klicken Sie auf** *Anpassen des Computers***.**

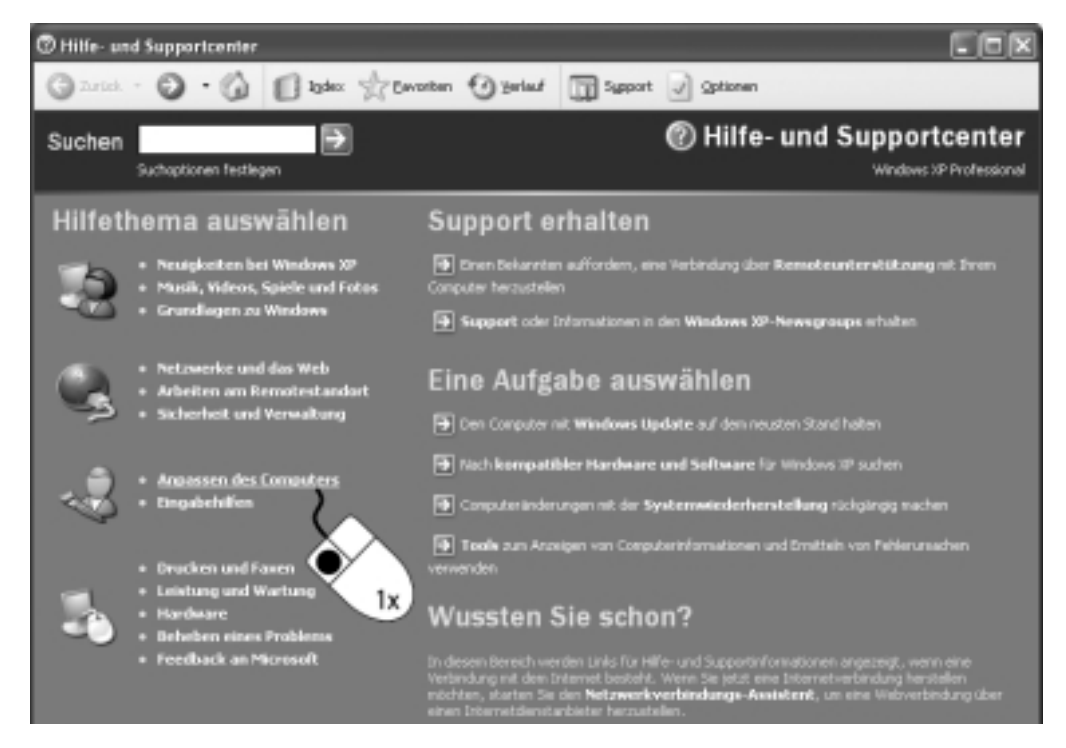

Die nachfolgende Seite enthält weitere Links, diesmal zu den Voreinstellungen des Computers.

#### **3. Klicken Sie auf** *Tastatur und Maus***.**

Danach sind Sie fast am Ziel: Die nachfolgende Seite enthält die Themen der Hilfe. Sie erkennen die Hilfetexte an den Links im Bereich Eine Aufgabe auswählen.

#### **4. Klicken Sie auf** *Anpassen der Doppelklickgeschwindigkeit für die Maus***.**

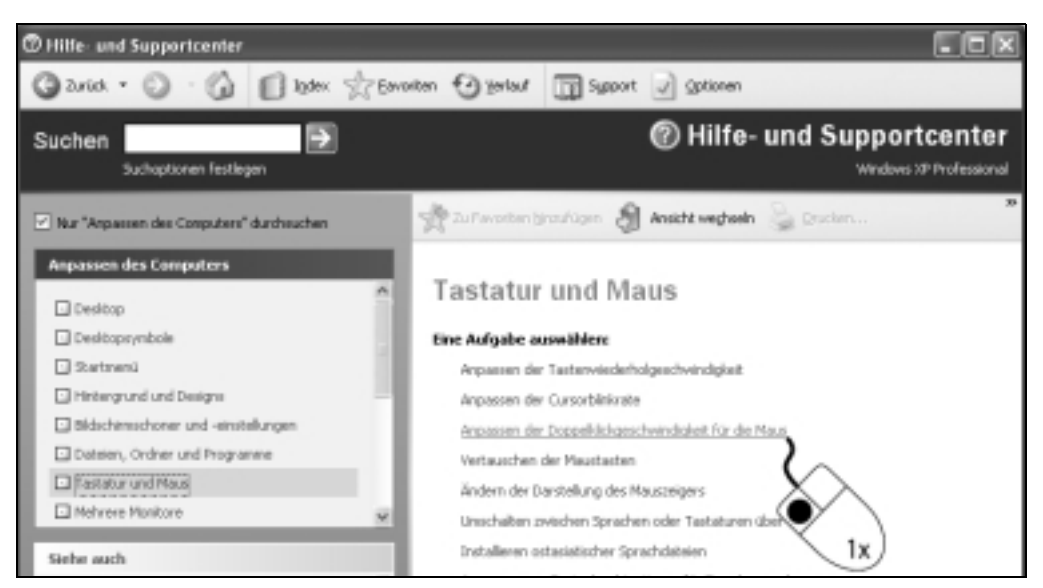

Danach erscheint rechts der Hilfetext: In diesem Fall ist es eine Beschreibung, wie Sie die Funktion steuern.

### **5. Klicken Sie auf den Link** *Maus* **im rechten Teil der Dialogbox.**

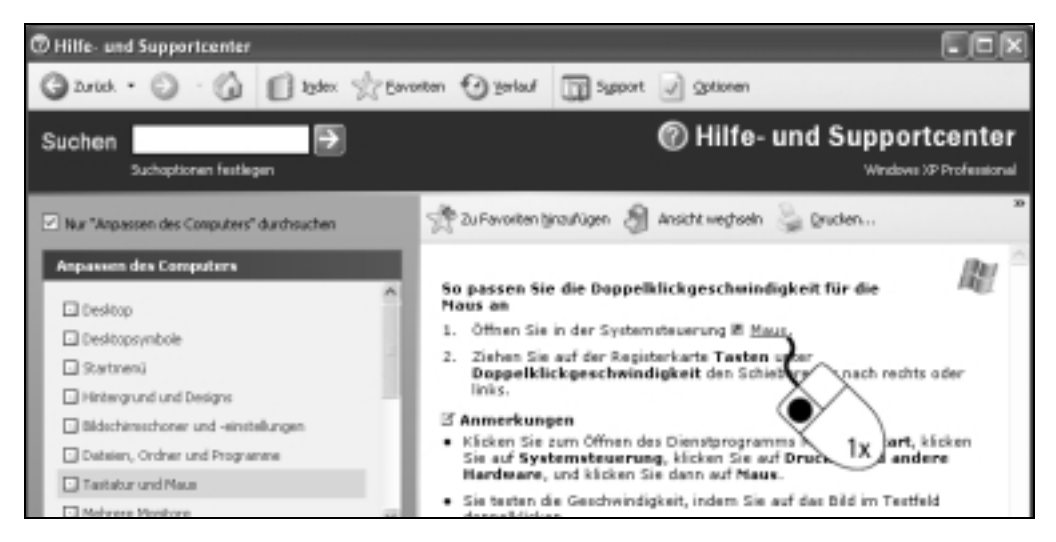

Wenn Sie im Hilfetext auf eine Verknüpfung stoßen, die mit einem kleinen Pfeil gekennzeichnet ist, dann sollten Sie diesen Link nutzen. Windows aktiviert in diesem Fall das Steuerelement, mit dem Sie die gewünschten Handlungen ausführen.

#### **6. Schließen Sie die Dialogbox** *Eigenschaften von Maus***.**

#### **7. Schließen Sie** *Hilfe und Support***.**

Alle anderen Schritte der Anwendung erfolgen analog.

- ▶ Der Befehl *Drucken* schickt die angezeigten Hilfetexte zum Drucker.
- **Mit Ansicht wechseln verkleinern Sie die Anzeige auf den Hilfetext.**
- $\triangleright$  Das Eingabefeld Suchen im oberen Bereich nimmt Stichworte auf. Nach einem Klick auf den grünen Pfeil zeigt Windows im Erfolgsfall den Hilfetext sofort an.
- ▶ Der Link *Index* führt zu einer Liste definierter Schlüsselworte, mit denen Sie das Thema wählen.
- ▶ Nach einem Klick auf Support gelangen Sie zu Foren im Internet.

# **Lektion 3 Das elektronische Handbuch**

Windows XP wird mit einem umfangreichen Hilfesystem zu den Anwendungen und zu allgemeinen Themen ausgeliefert. Hier finden Sie Rat und schnelle Hilfe, wenn Sie bei der Arbeit nicht mehr weiter wissen. Die »normale« Hilfe unterscheidet sich ein wenig von der bereits beschriebenen Funktion Hilfe und Support.

#### **1. Starten Sie mit** *Start, Alle Programme, Paint* **das Programm zum Bearbeiten von gescannten Bildern.**

#### **2. Wählen Sie den Befehl** *?, Hilfethemen***.**

Die Dialogbox enthält die Register Inhalt, Index und Suchen.

#### **3. Beginnen Sie im Register** *Inhalt***.**

Hier sehen Sie zwei verschiedene Symbole: ein Buchsymbol und ein stilisiertes Blatt mit einem Fragezeichen. Die Windows-Hilfe stellt sich als mehrbändiges Werk dar. Mehrere Bücher beinhalten Informationen zu verschiedenen Themengebieten. Jedes Buch kann weitere Kapitel enthalten – sie sind ebenfalls durch ein Buchsymbol gekennzeichnet.

#### **4. Klicken Sie auf das Buchsymbol** *Paint***.**

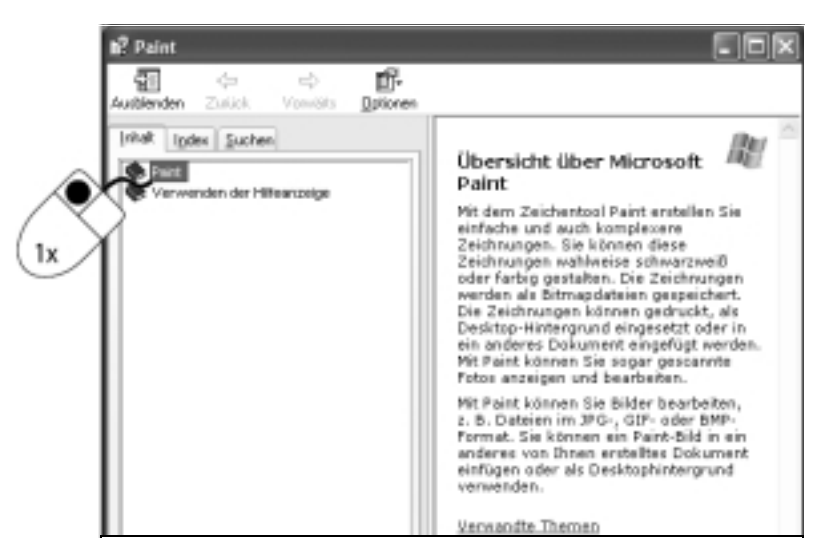

Windows öffnet das Buch – Sie sehen das Inhaltsverzeichnis aller darin enthaltenen Hilfethemen.

**5. Klicken Sie auf** *Erstellen von Bildern***.**

#### **6. Aktivieren Sie** *Zeichnen einer geraden Linie***.**

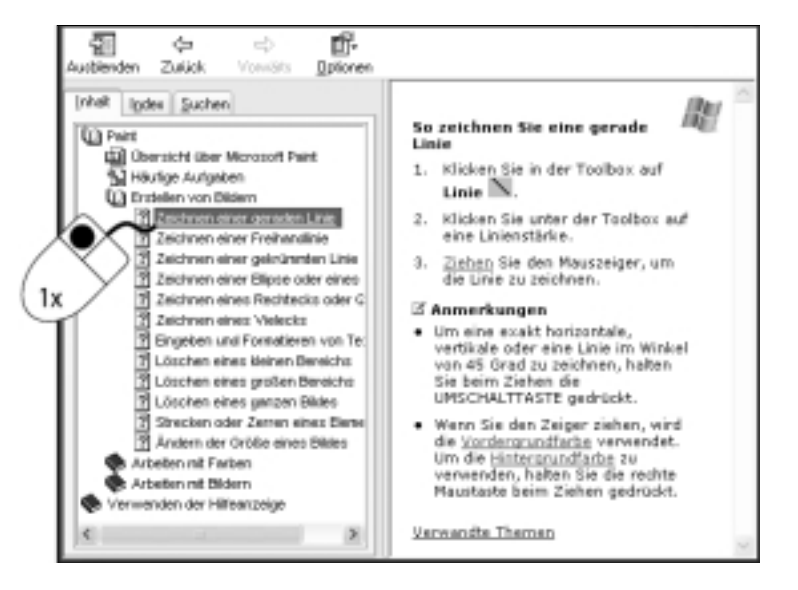

Die Anzeige des Hilfefensters hat sich geändert. Sie haben nun ein bestimmtes Kapitel mit weiteren Einträgen aufgeschlagen, das im rechten Bereich der Dialogbox angezeigt wird.

Windows öffnet nach dem Klick auf einen Link im rechten Bereich den angeklickten Eintrag mit dem von Ihnen ausgewählten Hilfetext.

Mit Hilfe der Bildlaufleisten blättern Sie jetzt durch den Hilfetext. Hier stoßen Sie auf eine Besonderheit: Einige Bereiche des Textes sind wiederum hervorgehoben. Ein Klick auf diese Hyperlinks bietet Ihnen weitere Informationen oder Begriffserklärungen.

#### **7. Bewegen Sie den Mauszeiger auf den Eintrag** *Verwandte Themen***.**

Der Mauszeiger verwandelt sich in eine Hand – ein Hinweis, dass ein Klick auf diesen Eintrag weitere Informationen zu Tage bringt.

#### **8. Klicken Sie auf den Link** *Verwandte Themen***.**

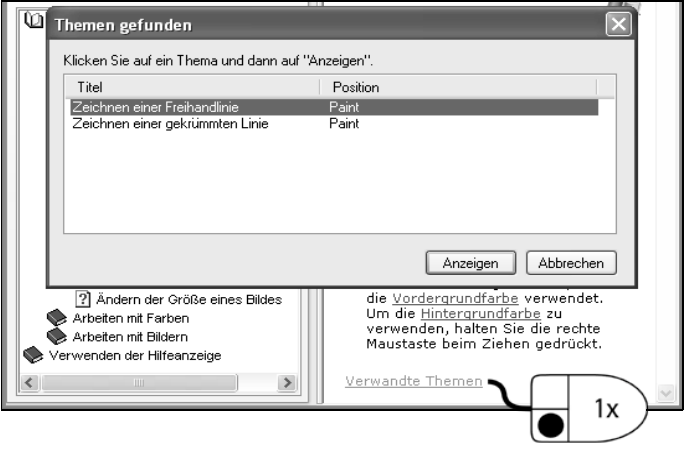

Windows öffnet eine Dialogbox mit weiteren Links zu verwandten Hilfethemen.

**9. Klicken Sie auf** *Abbrechen* **und beenden Sie das Programm.**

# **Lektion 4 Das Stichwortregister der Windows-Hilfe**

Oft benötigen Sie eine ganz bestimmte Information zu einem Problem oder wollen wissen, wie eine Aufgabe zu lösen ist. Um an diese Informationen zu gelangen, wäre der Weg über die allgemeine Hilfe zu langwierig. In diesem Fall nutzen Sie das Register Index der Hilfefunktion. In der folgenden Lektion dient erneut Paint als Beispiel.

**1. Starten Sie mit** *Start, Alle Programme, Zubehör, Paint* **das Programm PAINT.**

#### **2. Aktivieren Sie mit** *?, Hilfethemen* **die Hilfe zum Programm.**

Windows aktiviert die Hilfetexte zum Programm. Der Aufbau der Hilfefunktion ist in allen Anwendungen gleich. Dahinter steckt ebenfalls ein Anwendungsprogramm: Die Windows-Hilfe.

#### **3. Klicken Sie auf das Register** *Index***.**

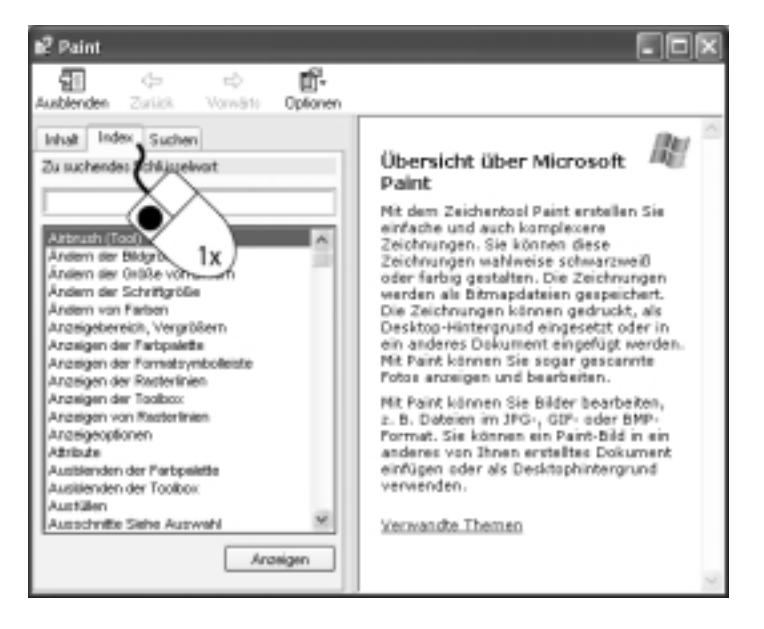

#### **4. Geben Sie in das Eingabefeld den Suchbegriff Bilder ein.**

Windows wertet Ihre Eingabe aus und zeigt im unteren Teil des Fensters passende Begriffe in alphabetischer Reihenfolge.

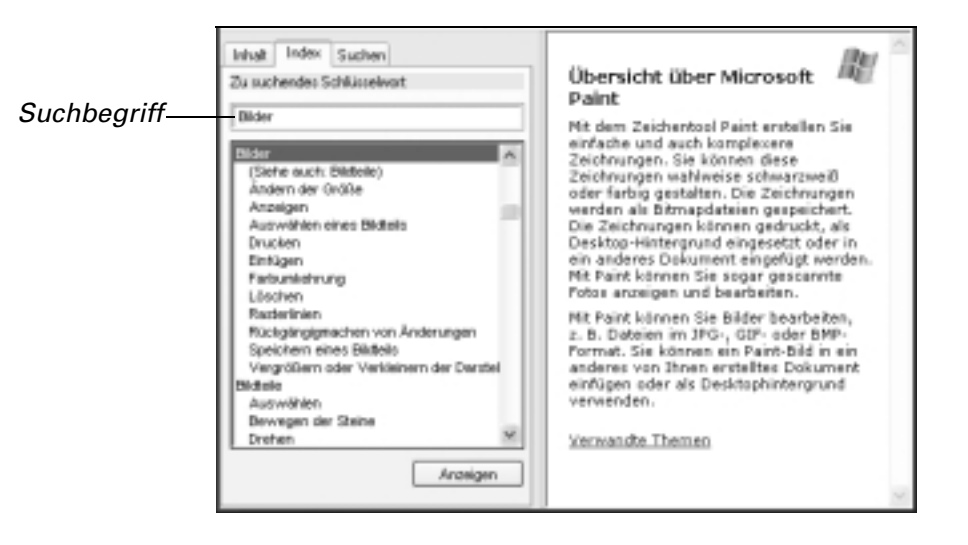

**5. Klicken Sie in der Liste darunter auf** *Ändern der Größe***.**  Mit diesem Mausklick wird das gewählte Thema markiert.

#### **6. Klicken Sie auf die Schaltfläche** *Anzeigen***.**

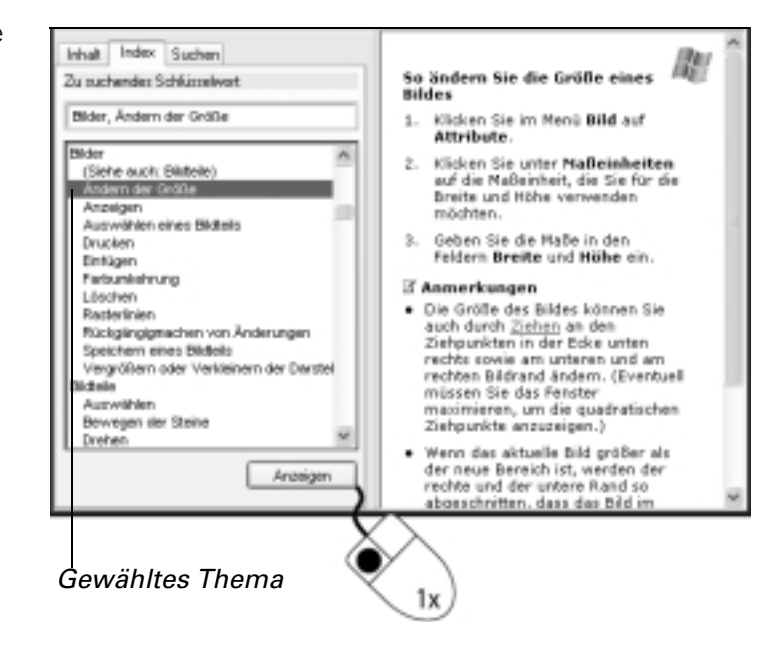

Der Hilfetext erscheint im rechten Bereich der Windows-Hilfe. Der Hilfetext beinhaltet in diesem Fall eine Schritt-für-Schritt-Anleitung.

## **Lektion 5 Suchen und Finden**

Eine weitere interessante Möglichkeit ist das Suchen nach bestimmten Wörtern und zusammengesetzten Ausdrücken. Damit orten Sie oft verwandte Themen zum gesuchten Begriff. Die Lektion zeigt das Verfahren ebenfalls am Beispiel von Paint.

**Tipp** Manchmal sind Worte hervorgehoben und unterstrichen: Ein Klick auf solch einen Eintrag ruft eine Begriffserläuterung auf.

#### **1. Öffnen Sie das Register** *Suchen***.**

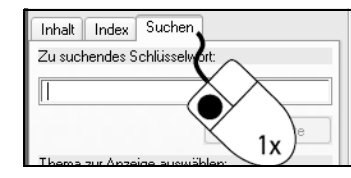

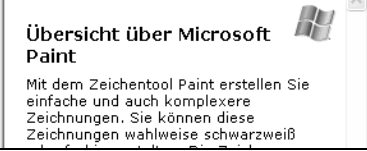

### **2. Geben Sie Spiegeln unter** *Zu suchendes Schlüsselwort* **ein.**

#### **3. Klicken Sie auf die Schaltfläche** *Themenliste***.**

Windows zeigt Ihnen jetzt alle entsprechenden Fundstellen in einem Listenfeld an.

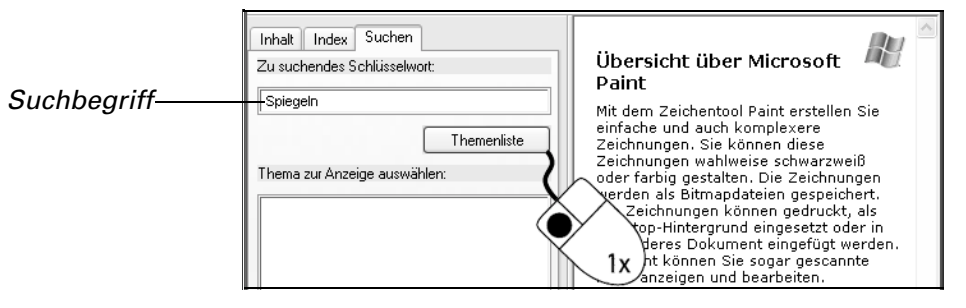

#### **4. Markieren Sie den Eintrag und klicken Sie dann auf** *Anzeigen***.**

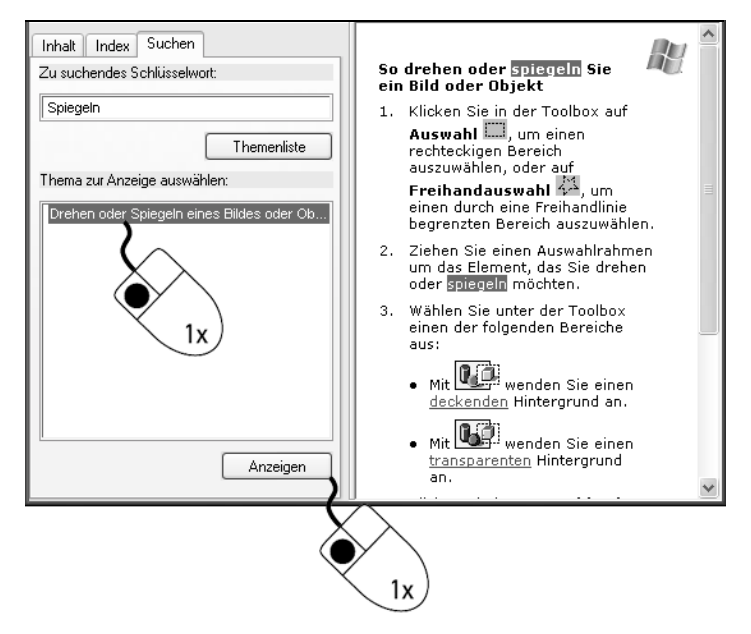

Windows XP zeigt den zugehörigen Hilfetext an. Lassen Sie diesen Hilfetext für die folgenden Lektionen geöffnet.

## **Lektion 6 Ein Thema drucken**

Bei schwierigen und häufiger durchzuführenden Arbeitsschritten sollten Sie den entsprechenden Hilfetext ausdrucken, um bei Bedarf schnell darauf zugreifen zu können. Dafür muss natürlich ein Drucker an Ihrem Rechner angeschlossen und auch eingeschaltet sein.

#### **1. Rufen Sie den Befehl** *Optionen, Drucken* **auf.**

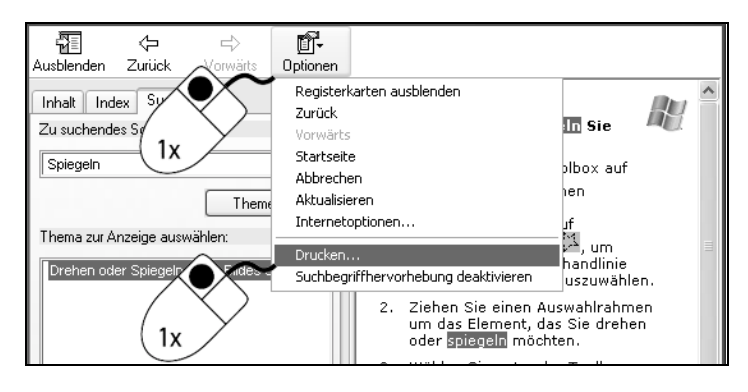

Windows XP zeigt jetzt eine Dialogbox mit der Bezeichnung Drucken. Normalerweise reichen die Standardeinstellungen aus.

### **2. Starten Sie den Druckvorgang mit der Schaltfläche** *Drucken***.**

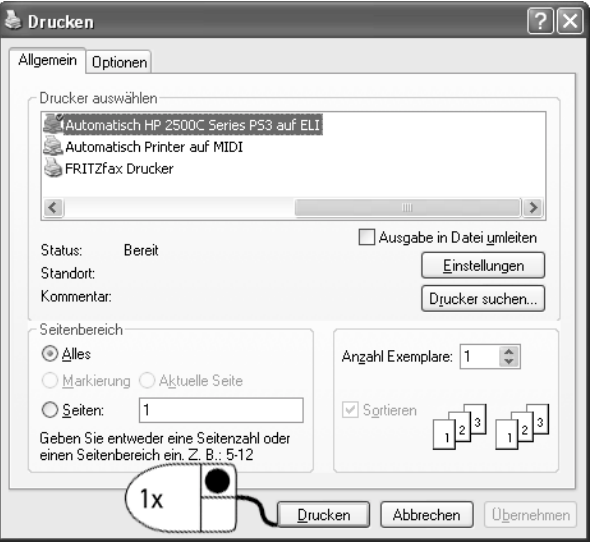

**3. Schließen Sie das Hilfefenster.**

# **? Testen Sie Ihr Wissen!**

- **1.** Welche Taste müssen Sie drücken, um die Hilfe aufzurufen?
- **2.** Was bedeutet der Begriff »kontextbezogen«?
- **3.** Wie funktioniert die Windows-Hilfe?
- **4.** Wie suchen Sie in der Hilfe nach dem Begriff »Diskette formatieren«?
- **5.** Wie können Sie den gefundenen Hilfetext ausdrucken?
- **6.** Welcher Unterschied besteht zwischen den Registern Index und Inhalt der Hilfefunktion?
- **7.** Einige Wörter in den Hilfetexten sind hervorgehoben und unterstrichen. Was bedeutet das?

Weitere Übungen und Tipps zum Buch können Sie im Internet unter www.mut.de/books/3827262445/ herunterladen.